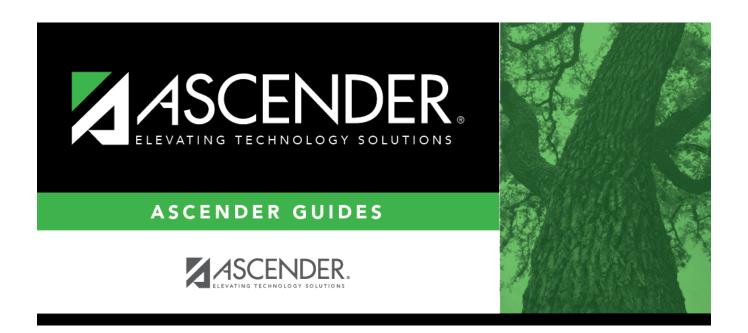

# Flexible Attendance Special Ed (Extended)

## **Table of Contents**

| Flexible Attendance Special Ed (Extended) |  |
|-------------------------------------------|--|
|                                           |  |

# Flexible Attendance Special Ed (Extended)

#### State Reporting > Maintenance > Extended > Student > Flex Att Spec Ed

Update data for the SpecialProgramsReportingPeriodAttendanceExtension complex type as needed.

The *SpecialProgramsReportingPeriodAttendanceExtension* complex represents the recording of attendance for a student's special programs reporting period.

### Modify a record:

#### Select a student

To retrieve a student's records, select the student in one of the following ways:

| Directory                 | Click <b>Directory</b> to select a student from the directory.                                                                                                    |
|---------------------------|----------------------------------------------------------------------------------------------------|
| Texas<br>Unique Stu<br>ID | Begin typing the student's Texas Unique Student ID. As you begin typing the ID, a drop-down list displays students whose ID matches the numbers you have typed. The drop-down list also displays student's last name, first name, middle name, and grade level. From the drop-down list you can select the student. |
|                           | As you begin typing the name, a drop-down list displays students whose names match the letters you have typed. The drop-down list also displays student IDs, and grade levels. From the drop-down list you can select the student.                                                                                  |
| Stu Name                  | Begin typing the student's name in one of the following formats:  • Last name, comma, first name  • Last name initial, comma, first name initial                                                                                                    |
| Stu ID                    | Begin typing the student ID. As you begin typing the student ID, a drop-down list displays students whose ID matches the numbers you have typed. The drop-down list displays the students' full name and grade level. From the drop-down list you can select the student.                                           |

| $\Box$ | Click   | Patriova | to retrieve | the selected                    | l ctudant     |
|--------|---------|----------|-------------|---------------------------------|---------------|
|        | l III K | RUITIOVE |             | , , , , , , , , , , , , , , , , | 1 <1111111111 |

☐ Click **+Add** to add a blank row.

| Campus | CAMPUS-ID-OF-ENROLLMENT (E0782)              |
|--------|----------------------------------------------|
|        | Type or select the three-digit campus ID.    |
| Grade  | GRADE-LEVEL-CODE (E0017)<br>Code table: C050 |
|        | Select the student's current grade level.    |

| Track                                   | INSTRUCTIONAL-TRACK-INDICATOR-CODE (E0975) Code table: C141                                                                                                    |  |
|-----------------------------------------|----------------------------------------------------------------------------------------------------|--|
|                                         |                                                                                                    |  |
| Damant Davis d                          | Select the campus calendar track to which the student is assigned.                                                                                                    |  |
| Report Period                           | REPORTING-PERIOD-INDICATOR-CODE (E0934) Code table: C130                                                                                                    |  |
|                                         | Select the period for which the data is being reported. For Submission 4, only codes 7 and 8 are allowed.                                                                                                    |  |
| Flexible<br>Attendance<br>Program       | FLEXIBLE-ATTENDANCE-PROGRAM-TYPE-CODE (E1045) Code table: C177                                                                                                    |  |
| -                                       | Select the code indicating whether the student's flexible attendance is related to the OFSDP (Optional Flexible School Day Program) or the HSEP (High School Equivalency Program).  For Submission 4, this must be set to 3-OFSDP Credit Recovery Program.                                                                                                    |  |
| Days Taught                             | NUMBER-DAYS-TAUGHT (E0935)                                                                                                    |  |
|                                         | Type the number of days of instruction offered per the school calendar during the selected <b>Report Period</b> . For Submission 4, this must be reported as 30 days.                                                                                                    |  |
| Instructional                           | INSTRUCTIONAL-SETTING-CODE (E0173)                                                                                                    |  |
| Setting                                 | Code table: C035                                                                                                    |  |
| Instructional                           |                                                                                                    |  |
| Setting 2<br>Instructional<br>Setting 3 | Select the instructional setting used to provide instruction to the student. (Fall Special Ed only) Rule 41163-0011: If the <b>Speech Therapy</b> field is set to 1 (i.e., receives speech therapy only), the student's <b>Instructional Setting</b> field must be 00 (i.e., no instructional setting).                                                               |  |
|                                         |                                                                                                    |  |
|                                         | (Fall Special Ed only) Rule 41163-0020: If the <b>Instructional Setting</b> field is 50 or 60 (i.e., <i>residential nonpublic school program or a nonpublic day school</i> ), the student's <b>ADA Eligibility</b> field on the Maintenance > Student > Fall > Demographic tab must be 0 (i.e., <i>enrolled, not in membership</i> ).                                 |  |
|                                         | (Fall Special Ed only) Rule 41163-0023: If the <b>Instructional Setting</b> field is 70 or 71 (i.e., <i>Texas School for the Blind and Visually Impaired or Texas School for the Deaf</i> ), the student's ADA Eligibility field on the Maintenance > Student > Fall > Demographic tab must be 0, 4, 5, or 8 (i.e., <i>not in membership or ineligible for ADA</i> ). |  |
|                                         | (Extended ESY only) Rule 42408-0003: The following instructional settings in the drop-down field are <i>not</i> eligible for extended school year services: 31, 32, 34, 40, 50, 60, 70, or 71.                                                                                                    |  |
| Eligible Days                           | FLEX-ATTEND-DAYS-ELIGIBLE-IN-INSTR-SETTING (E1051)                                                                                                    |  |
| Eligible Days 2<br>Eligible Days 3      | Type the total number of school days the student was eligible for a particular special education instructional setting that was eligible for Foundation School Program funding during the reporting period.                                                                                                    |  |
| Excess Minutes                          | FLEX-ATTEND-EXCESS-MINUTES-IN-INSTR-SETTING E1052)                                                                                                    |  |
| Excess Minutes<br>2<br>Excess Minutes   | Type the number of minutes above the allowable 360-minute daily limit of combined Career & Technical Education (CTE), special education, and related                                                                                                    |  |
| 3                                       | services in the designated instructional setting the student was served during the selected reporting period.                                                                                                    |  |

### State Reporting

| State Reporting                                                                                                    |
|----------------------------------------------------------------------------------------------------|
| ☐ If the student was provided instruction in more than one instructional setting, add data for the additional instructional settings. |
| □ Click <b>Save</b> .                                                                                                    |
|                                                                                                    |

#### Add Add a student.

Click to add a student who does not already exist in ASCENDER State Reporting tables.

Manual entry of a student is rare and generally only needed when a district is using ASCENDER State Reporting only. Most districts extract the data from ASCENDER. If you add or modify a student record in ASCENDER State Reporting, you should also update in ASCENDER (live).

#### State Stu ID

This field is required only if you are adding a new student in State Reporting. Otherwise, the ID is extracted from Registration and not editable.

- The first character must start with S or 0-8.
- The first three characters cannot be 000, 666, or 900-999.
- The middle digits (4th and 5th digit) cannot be 00.
- The last four digits cannot be 0000.
- The number cannot be 123456789, 219099999, or 078051120.

| The following fields are requ | Summer                                | Extended               |
|-------------------------------|---------------------------------------|------------------------|
| raii                          | Summer                                | Extended               |
|                               | Chata Chu ID                          |                        |
|                               | State Stu ID                          |                        |
|                               | First Name                            |                        |
|                               | First Name                            |                        |
|                               | Last Name                             |                        |
|                               | Last Name                             |                        |
| State Stu ID                  | Sex                                   |                        |
| •                             | •                                     |                        |
| First Name                    | Date of Birth                         |                        |
| •                             | •                                     | •                      |
| Last Name                     | Grade                                 | State Stu ID           |
| •                             | •                                     | •                      |
| Sex                           | At least one race must be selected.   | First Name             |
| •                             | •                                     | •                      |
| Date of Birth                 | TX Unique Student ID                  | Last Name              |
| •                             | •                                     | •                      |
| Grade Level                   | Attribution Code                      | Sex                    |
| •                             | •                                     | •                      |
| At least one race must be     | Economic Disadvantage                 | Date of Birth          |
| selected.                     | •                                     | •                      |
| •                             | Homeless Status                       | Grade Level            |
| TX Unique Student ID          | •                                     | •                      |
| •                             | Asylee/Refugee                        | At least one race must |
| Attribution Code              | •                                     | be selected.           |
| •                             | As of Status                          | •                      |
| <b>Economic Disadvantage</b>  | •                                     | TX Unique Student I    |
| •                             | Campus                                | •                      |
| Homeless Status               | •                                     | <b>Foster Care</b>     |
| •                             | Foundation Coursework                 |                        |
| Asylee/Refugee                | •                                     |                        |
| •                             | <b>Unaccompanied Youth Status (if</b> |                        |
| As of Status                  | Homeless Status is not 0)             |                        |
|                               | •                                     |                        |
|                               | Career and Technical Ed               |                        |
|                               | •                                     |                        |
|                               | Foster Care                           |                        |
|                               | •                                     |                        |
|                               | Military Connected                    |                        |
| Click <b>Save</b> .           |                                       |                        |

| all lands |                                                                                                    |
|-----------|----------------------------------------------------------------------------------------------------|
| ⑩         | Delete a row.                                                                                             |
|           | Click uto delete a row. The row is shaded red to indicate that it will be deleted when the                |
|           | record is saved.                                                                                          |
|           | record is suved.                                                                                          |
|           | Click Save.                                                                                               |
| Delete    | Delete all of the student's records.                                                                      |
|           | Click <b>Delete</b> to delete all of the student's records. A confirmation message is displayed.          |
|           | Click <b>OK</b> to continue. Otherwise, click <b>Cancel</b> .                                             |
| Change    | Change the student's ID.                                                                                  |
| ID        | The <b>Change ID</b> button is disabled until a student is retrieved on the page.                         |
|           | page.                                                                                                    |
|           | Retrieve a student, and click <b>Change ID</b> . The <b>Change Student ID</b> section is displayed at the |
|           | top of the page.                                                                                          |
|           | top of the page.                                                                                          |
|           | In the <b>New Student ID</b> field, type a valid social security number that you would like to            |
|           | change the existing ID to, and then click <b>Submit</b> .                                                 |
|           | change the existing ib to, and then click <b>Submit</b> .                                                 |
|           | The Change Student ID dialog havis displayed prompting you to review the change ID                        |
|           | The <b>Change Student ID</b> dialog box is displayed prompting you to review the change ID                |
|           | request information and accept the information if it is correct.                                          |
|           | Click OK to continue Otherwise click Concel                                                               |
|           | Click <b>OK</b> to continue. Otherwise, click <b>Cancel</b> .                                             |
| Prev and  | Scroll through students.                                                                                  |
| Next      | Once a student is retrieved, click <b>Prev</b> or <b>Next</b> to scroll to the previous or next student   |
|           | alphabetically.                                                                                           |
|           |                                                                                                    |

5

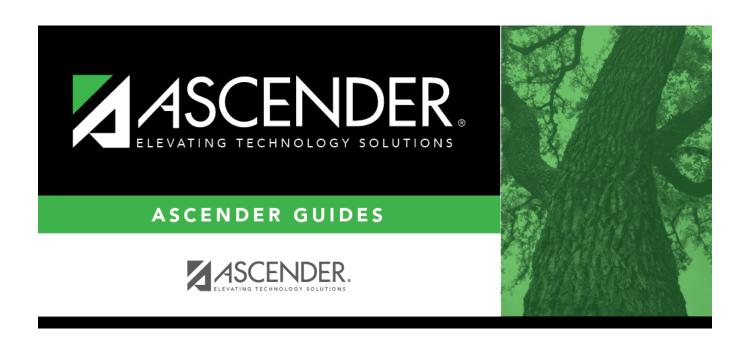

## **Back Cover**